## **Bestilling av røntgenundersøkelse i Salud**

1. Finn pasienten og pasientens journal på vanlig måte **NB: Sjekk at pasienten har fødselsnummer med 11 siffer:**

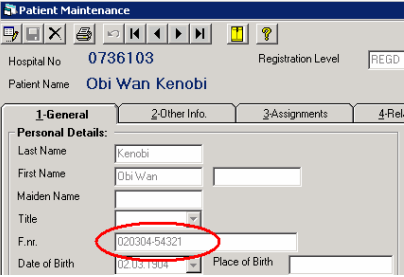

Legg til fødselsnummer med 11 siffer hvis dette mangler eller er ufullstendig, ellers vil du ikke kunne bestille en røntgenundersøkelse.

2. Trykk på knappen "Radiology" på menylinjen

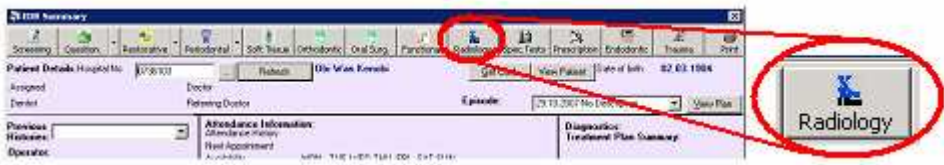

3. Du får da opp bestillingsvinduet for røntgenundersøkelser

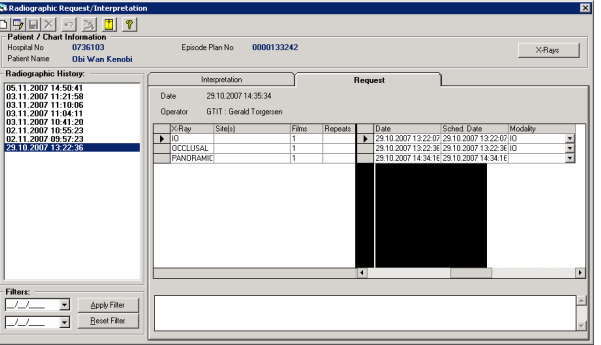

- 4. Trykk på knappen "New"  $\Box$  og legg inn bestillingen
	- a. I feltet X-ray legger du inn type bilde (klikk inn i feltet for å få frem rullemenyen):

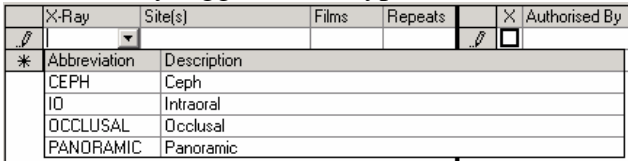

b. velg så en passende modalitet (sanner(e))

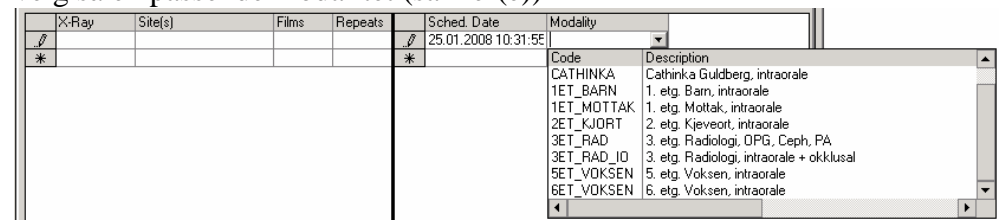

- c. Bestill flere bildetakninger i linjene under ved behov
- d. Lagre bestillingen så er den klar

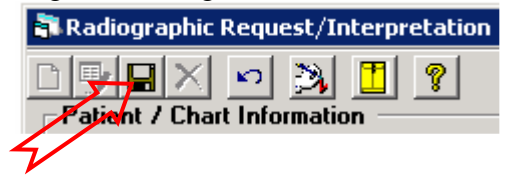